v2016

## BIZTREK給与Perfect, BIZTREK給与Standard 操作マニュアル

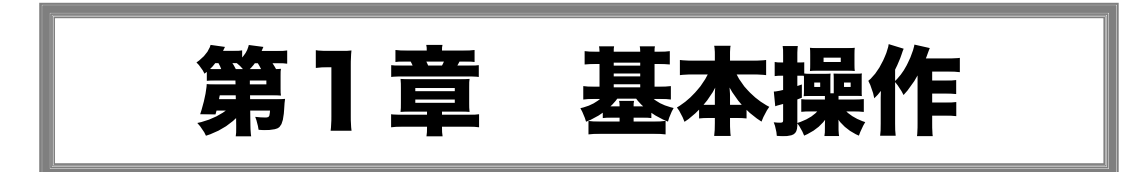

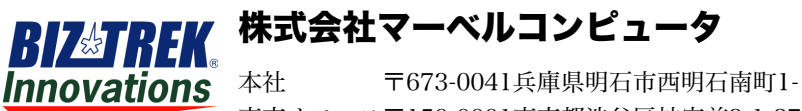

THROVATIONS 本社 〒673-0041兵庫県明石市西明石南町1-10-13 TEL.078-923-5536, FAX.078-922-6627 東京オフィス〒150-0001東京都渋谷区神宮前3-1-27-901 TEL.03-5786-3347,FAX.03-5786-3348

# 基本操

### 1.起動方法

### 【Windows】

 $\frac{1}{2}$ 1. ローカルディスク(C)->Marvelフォルダ->BIZTREK\_給与P20\*\* フォルダ->BIZTREK\_QP20\*\* フォルダ->プログラム

『BIZTREK\_QP20\*\*).exe』 をダブルクリックして開きます。(※スタートボタン->Marvel->BIZTREK給与Perfect20\*\*- >BIZTREK給与Perfect の順にクリックして開くこともできます。)

O 前回開いた給与データの名前と場所が、プログラム側に保管されていて、次回給与ソフトを起動する時は、前回開いた給与データが自動的 に開かれます。ところが、プログラムを新しいものに入れ替えた時や、給与データの名称を変更した時などは、自動的に開くことができないため、 下記ウィンドウが表示されます。「開く」ボタンをクリックし、次に、開きたい給与データを開きます。

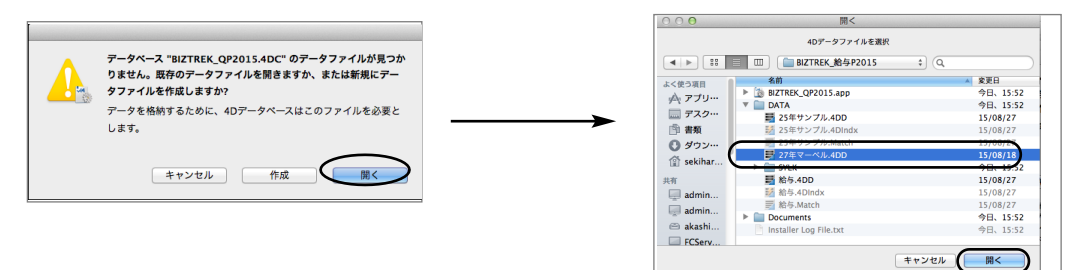

2.ユーザー名/パスワード(初期値は「00000/99999」)を入力し、データを開きます。

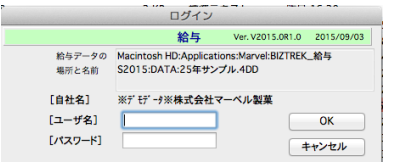

### 【Macintosh】

**1.** MacintoshHD->アプリケーション->Marvelフォルダ→ BIZTREK\_給与P20\*\* フォルダの中の、プログラム 『BIZTREK\_QP20\*\*.app』 をダブルクリックして開きます。

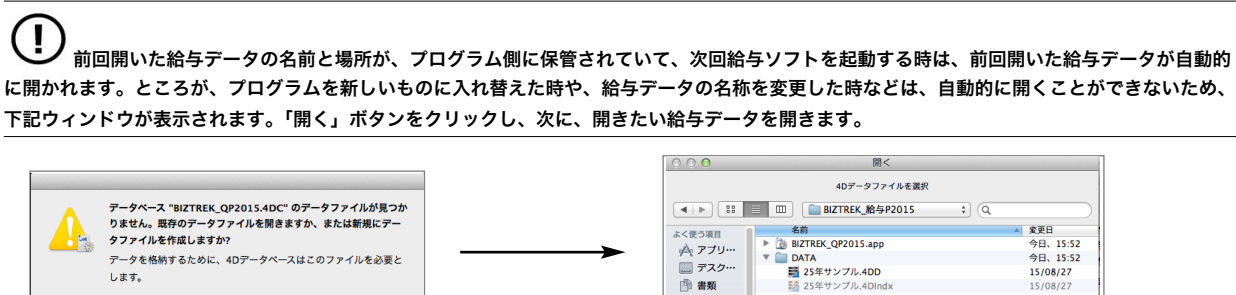

 $0.402$ 

共有  $\overline{\mathbb{R}}$  admin

 $\circledR$  sekihar.

 $\overline{\mathbf{a}}$  admin.

■ akashi.<br>■ FCServ.

 $F = 24.22 \times 10.000$ 

**高給与4DD** 

35 給与.4DInd<br>三 給与.Match

Documents<br>| Installer Log File.txt

Documents

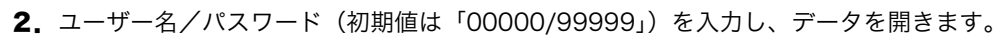

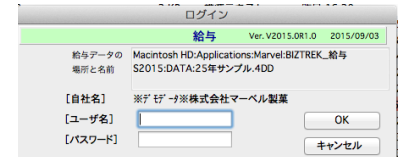

キャンセル 作成 (開く

15/08/27

今日、15:52<br>今日、15:52

( 開く

キャンセル

 $\frac{19}{25}$ 

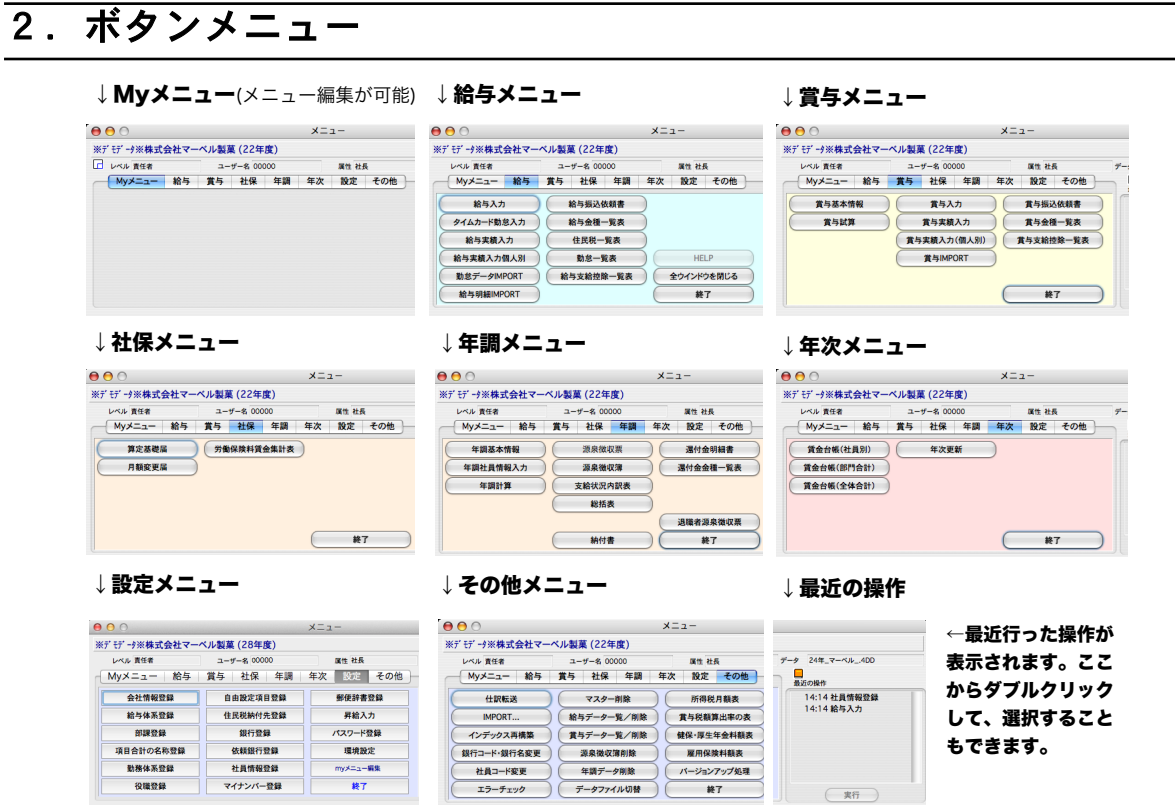

## 3.終了方法

●BIZTREK給与Standard, BIZTREK給与Perfectを終了するときは、各ボタンメニ ュー画面に配置されている「終了」ボタンをクリックします。

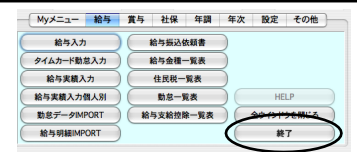

## 4.数値入力時の注意

●主に金額や倍率等の数値項目を、[0]にしたい場合、必ず[0]を入力してください。[delete] キーで項目全体を ブランクにしてしまうと、空欄となり、下図のエラーが表示されます。この場合は「OK」ボタンをクリックし、正 しく数値を入れ直してください。

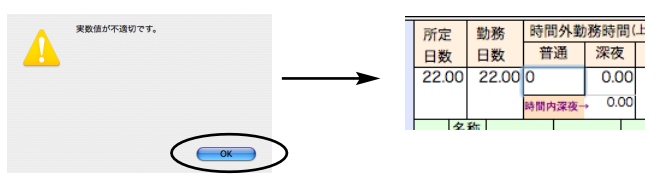

## 5.検索条件入力画面

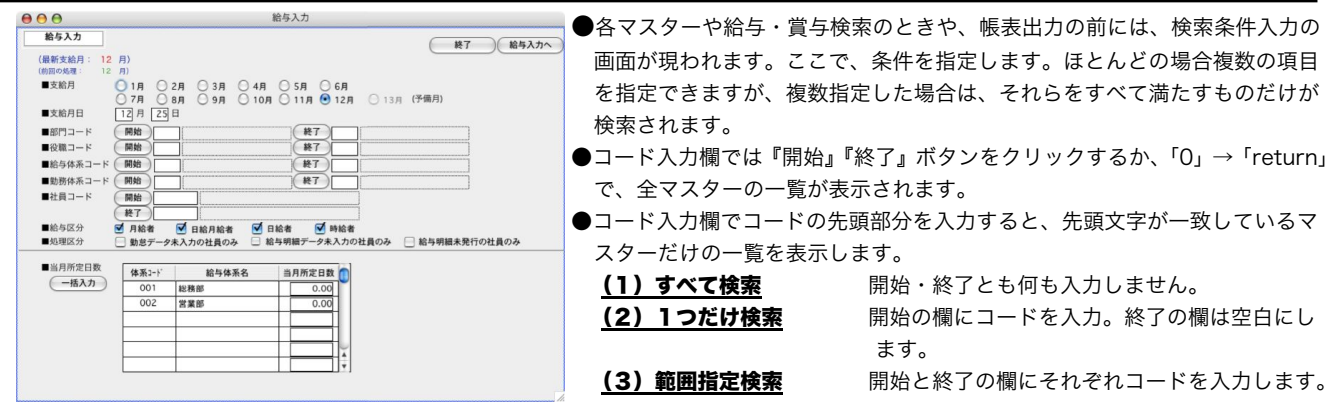

## 6.「全件表示」←→「選択のみ表示」の切り替え

一覧に表示されているデータの一部を処理対象にしたいときは、対象にしたいものを一覧からクリックします。複数選択したい場 合は、範囲指定(shitキーを押しながらクリック)または個別指定(Mac:コマンドキーを押しながらクリック, Windows:Ctrlキーを 押しながらクリック)を行います。その後、「全件表示」を「選択のみ表示」に切り替えますと、選択したデータのみ表示され、 それが処理対象となります。また「全件表示」に戻すと、元の全員が一覧に表示されます。

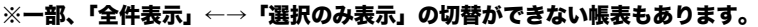

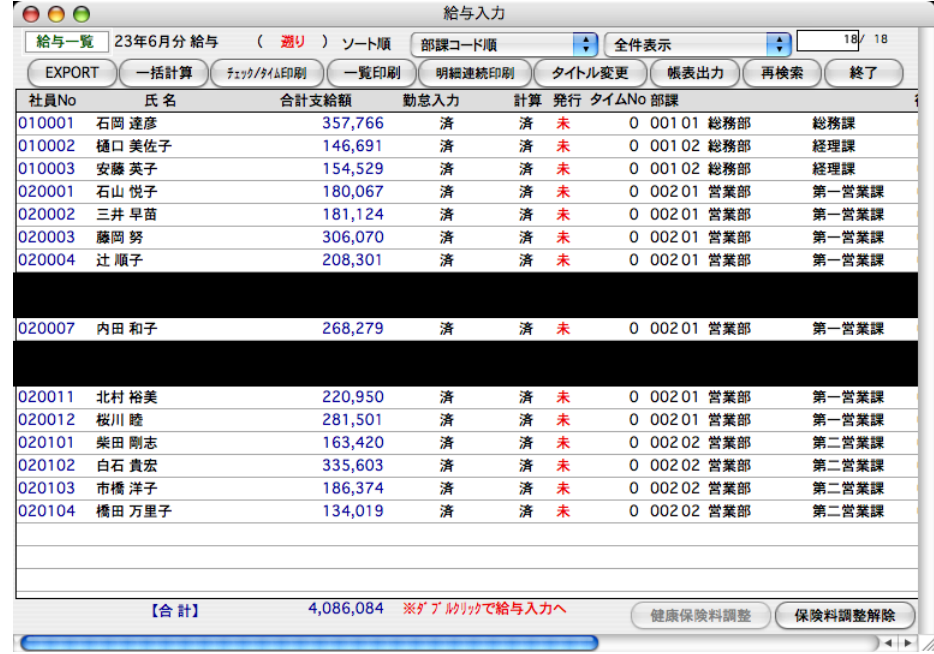

#### ↓ 選択のみ表示

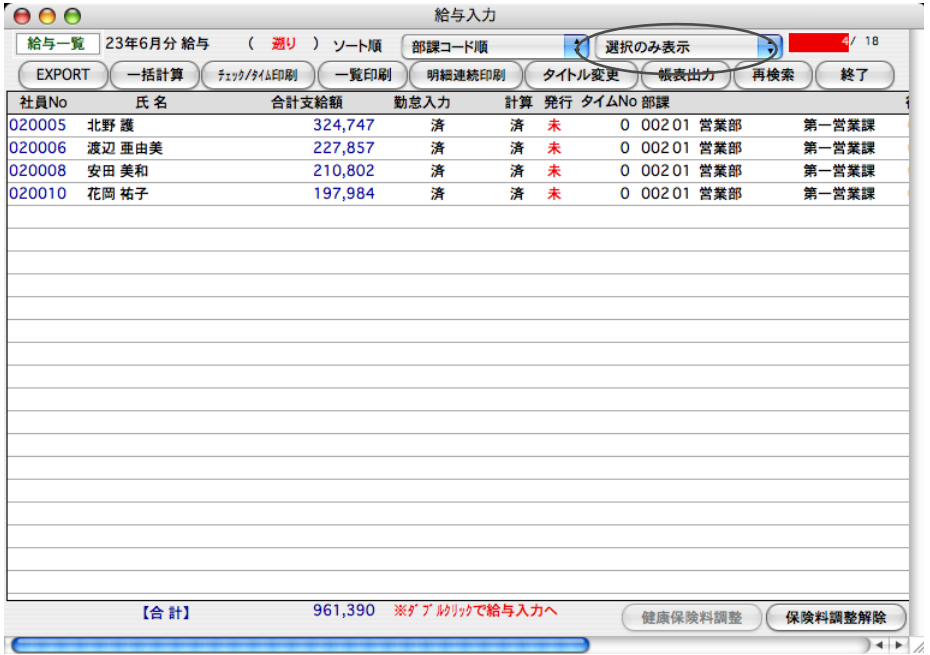

## 7. EXPORT (書き出し)、IMPORT (読み込み)

### ●ファイル形式の選択

EXPORT、IMPORTするファイル形式の設定は、ファイルメニュー「環境設定」の「システム」画面で行います。 ・[SYLK形式]、[TEXT形式]、[CSV形式]のどれかを選択してください。

・□「EXPORT」データにヘッダをつける のチェックボックスをチェックすると、EXPORTされたファイルの1行 目に、自動的にヘッダ(項目名)が入り、チェックをはずすと、ヘッダ(項目名)が入りません。

「保存」ボタンクリックで設定は完了です。

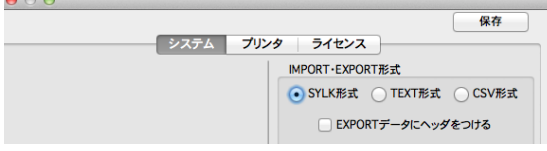

### ●EXPORT (書き出し)

各マスターや大部分の帳表は外部ファイルにEXPORT(書き出し)できます。

操作方法は、『EXPORT』ボタンをクリックし、保存ファイル名を入力します。EXPORTしてできたファイルは、 EXCEL等の表計算ソフトで自由にオープン・編集しても『BIZTREK給与Standard』『BIZTREK給与Perfect』には影 響しません。

### 【EXPORTボタンをクリック→ファイル書き出しの画面】

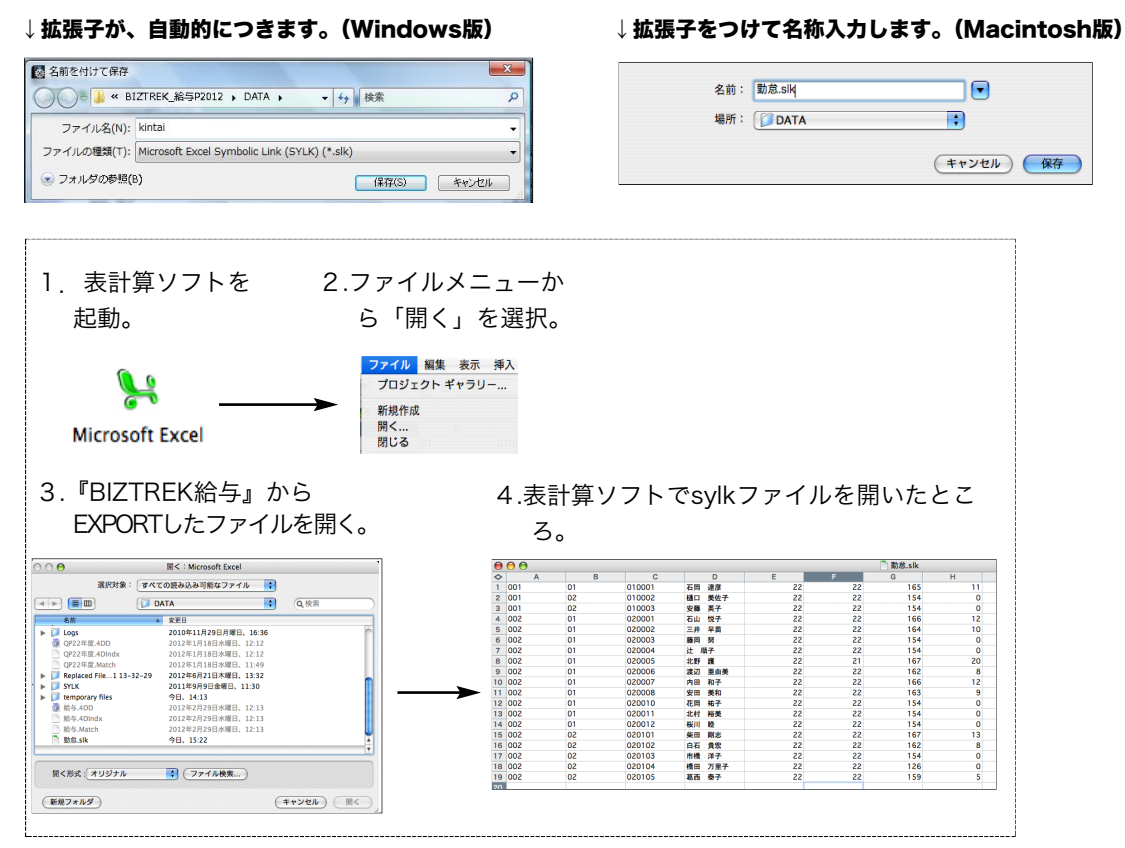

#### ●IMPORT (読み込み)

給与体系や社員情報等の設定項目や、勤怠データ、給与明細データ、賞与データ等のIMPORT(読み込み)ができま す。操作方法は、それぞれの画面の『IMPORT』ボタンをクリックし、保存ファイルを開きます。IMPORT元のファ イルの項目順等も、画面に表示されます。

※IMPORT元のファイルには、項目名等のヘッダーはつけないで保存してください。

## 8.別データの開き方

旧年度のデータを開きたい時等、いつも開いているデータとは別のデータを開く方法は2つあります。

### 【1】データファイル切替

BIZTREK給与起動中、「その他」メニュー→「データファイル切替」を選択します。下記ウィンドウが表示されますので、 開きたいデータを選択して「切替」ボタンをクリックします。

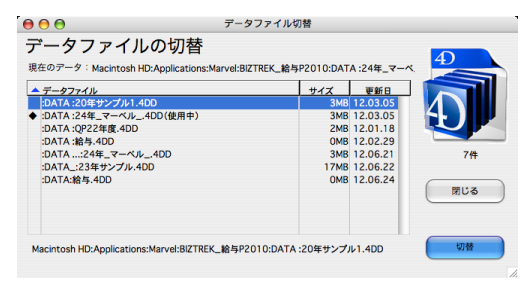

#### 【2】起動時に選択

BIZTREK給与起動時、Mac版は「option」キー、Windows版は「Alt」キーを押しながら起動します。

すると、下図のような画面が表示されますので,「他のデータファイルを選択する」を選び、「続行」ボタンをクリックしま す。次に、開きたい給与データを開きます

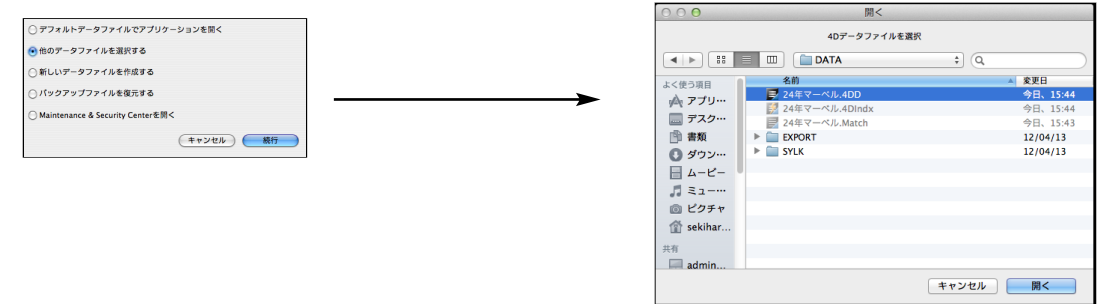

## 9.データファイルの名称変更/バックアップコピー

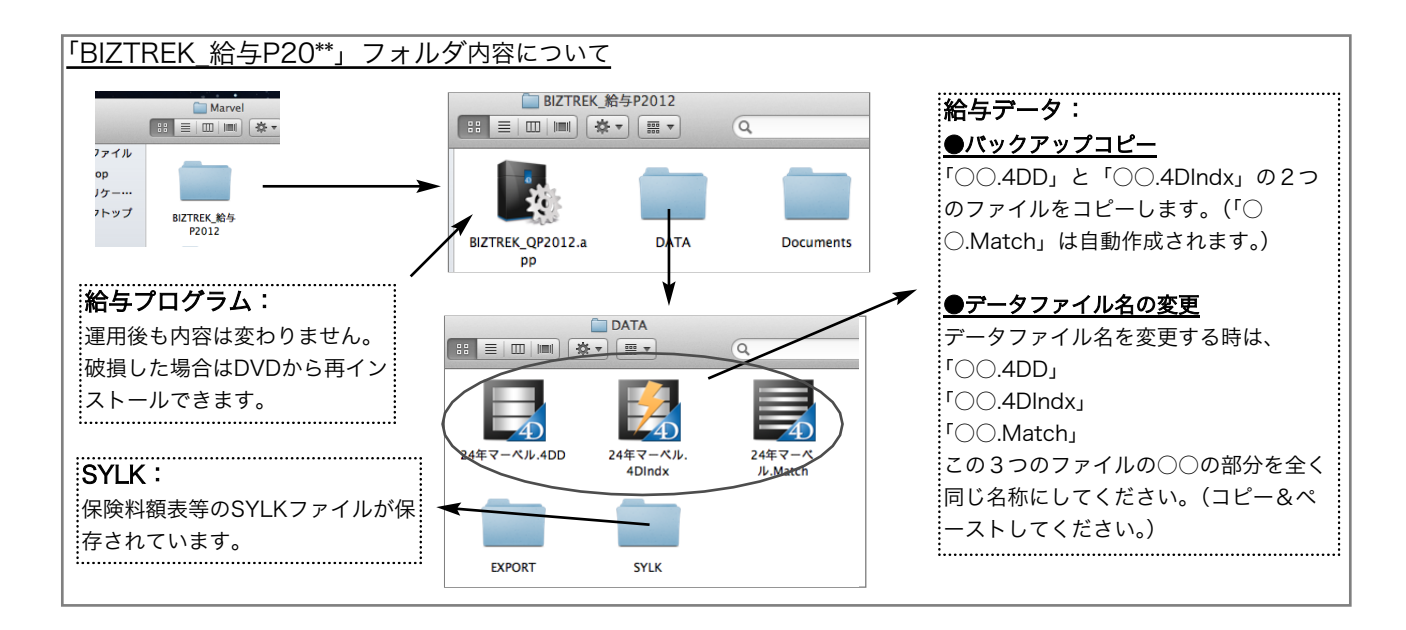

## 10. 「Maintenace & Security center」

◎データベースが、破損した場合、**「Maintenace & Security center」**を使って、修復します。(状況により修復できない場合もあります。) 「Maintenace & Security center」の起動方法について

1. MacintoshHD->アプリケーション->Marelフォルダ→BIZTREK\_QP20\*\*(~QS20\*\*) フォルダの中の、プログラム

『BIZTREK\_QP20\*\*(~QP20\*\*.)app』 をダブルクリックし、次の画面に変わる前のタイミングで、「option」キーを押し続けます。

2.下記ウィンドウが表示されますので、一番下の「Maintenance & Security center」を開く」を選択しますと、「Maintenance & Security center」 の初期画面が表示されます。

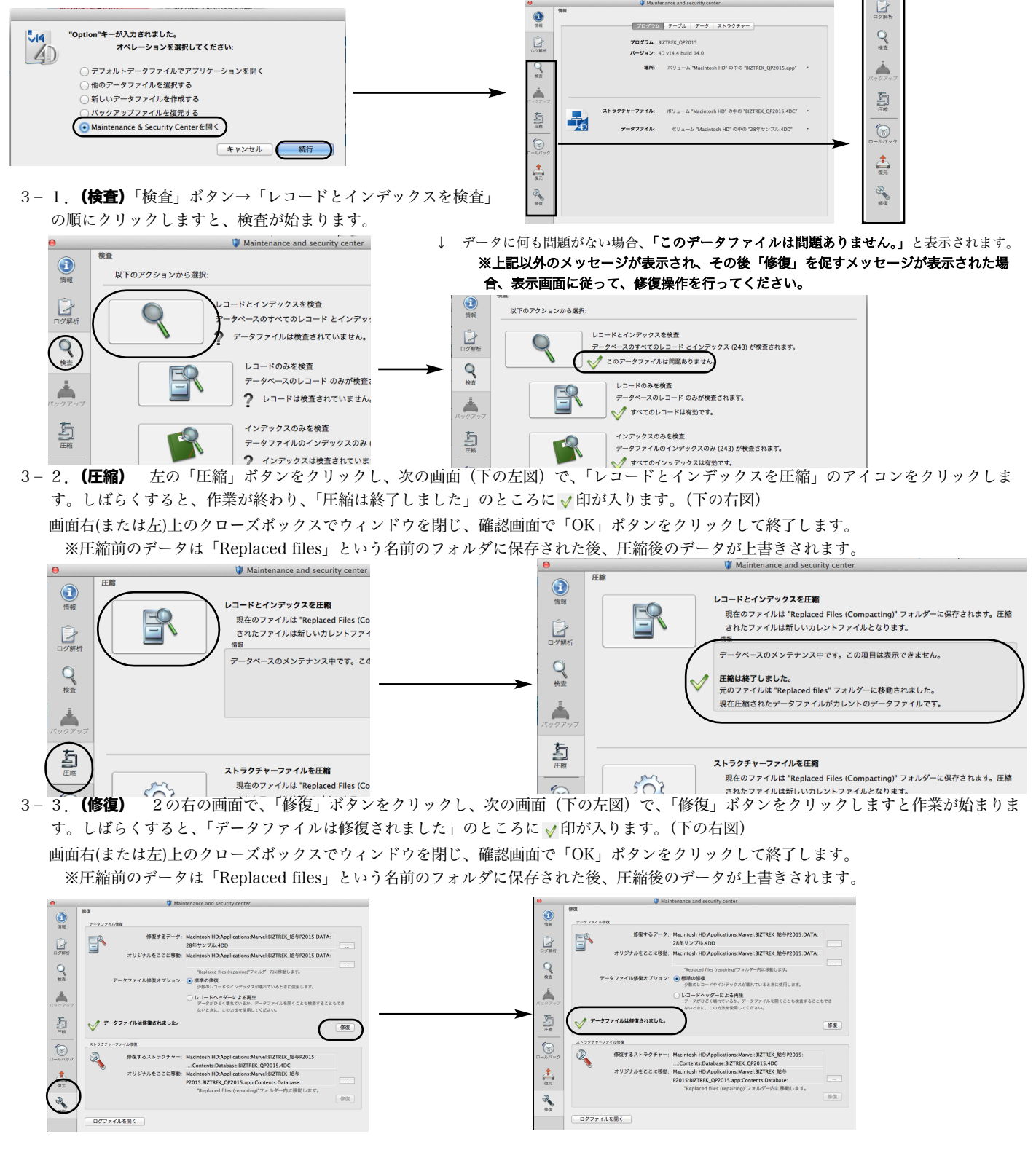